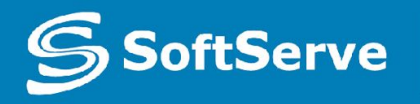

**Empowering your Business** through Software Development

# Defect Tracking

•October 2014

### Agenda

- *• Definitions*
- *• Why do we need defect reports?*
- *• Defect Life Cycle*
- *• Defect Report*
- *• Defect Reporting Tips*
- *• Defect Tracking Tools. Jira*

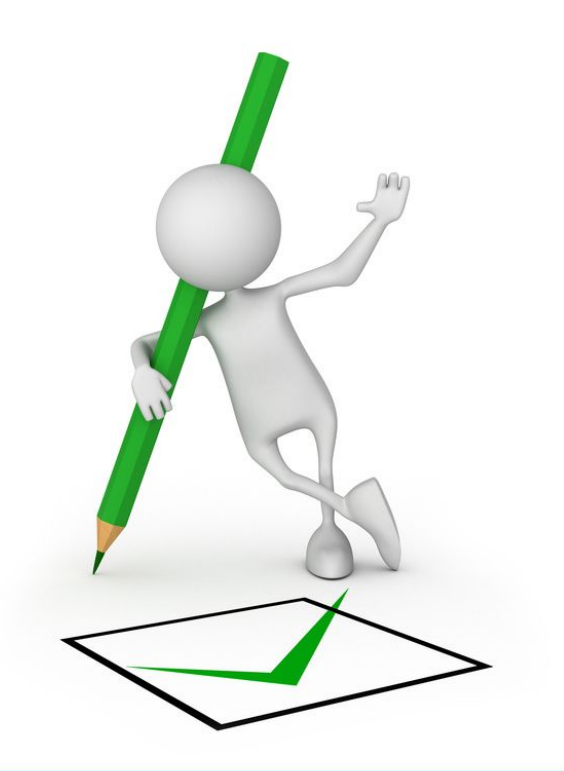

### **Definitions**

**Mistake** (**Error**) - human action that produces incorrect result

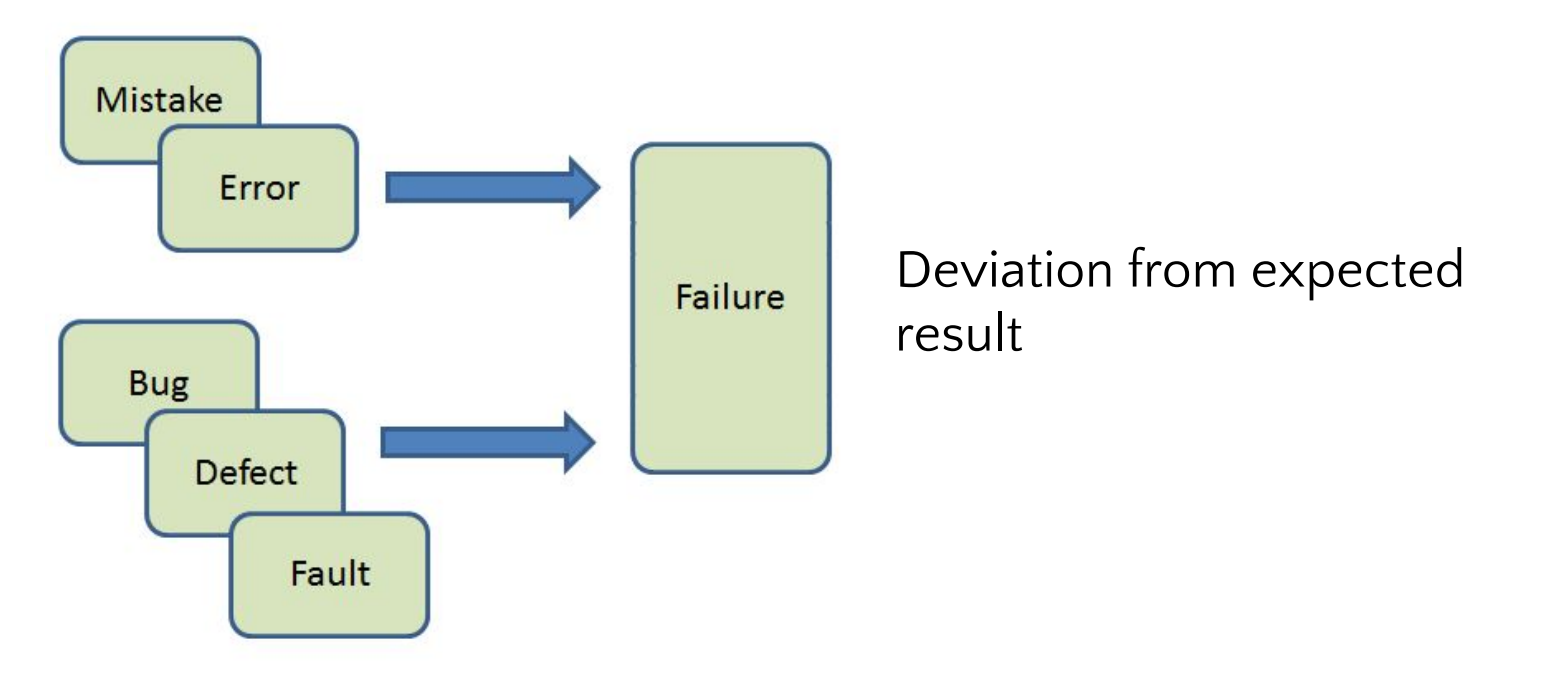

**Defect** (**Bug**, **Fault**) - a flaw in a component or system that can cause the component or system to fail to perform its required function

**Incident** - any event occurring that requires investigation

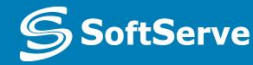

### **Definitions**

**Defect Report** - a document reporting on any flaw in a component or system that can cause the component or system to fail to perform its required function.

Defect is considered as **reported** if:

- it is entered into Defects Database
- $\mathcal V$  it contains enough information to reproduce and analyze it

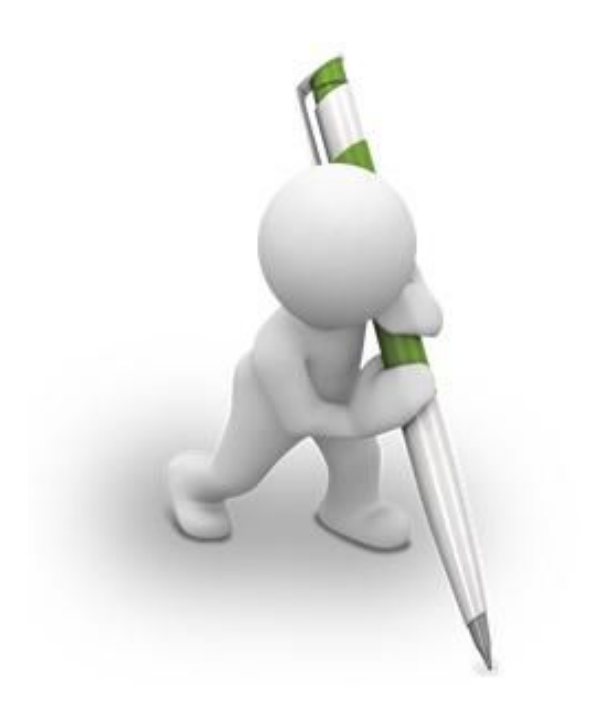

### Why do we need Defect reports?

- To provide programmers, managers and others with detailed information about the behavior observed and the defect.
- $\blacktriangleright$  To support the analysis of trends in aggregate defect data, either for understanding more about a particular set of problems or tests or for understanding and reporting the overall level of system quality.
- Give information that can lead to development and test process improvements

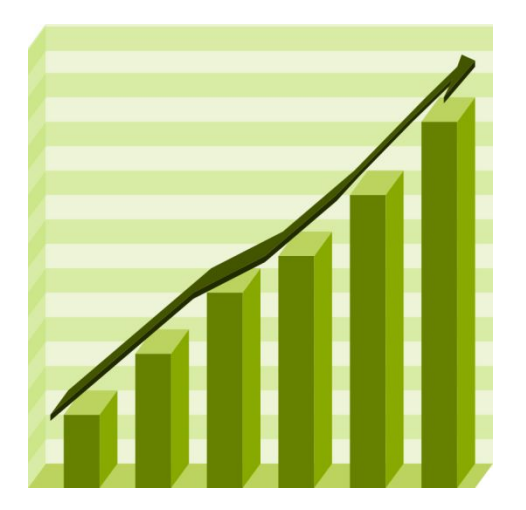

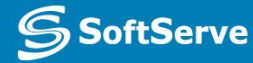

### Defect Life Cycle

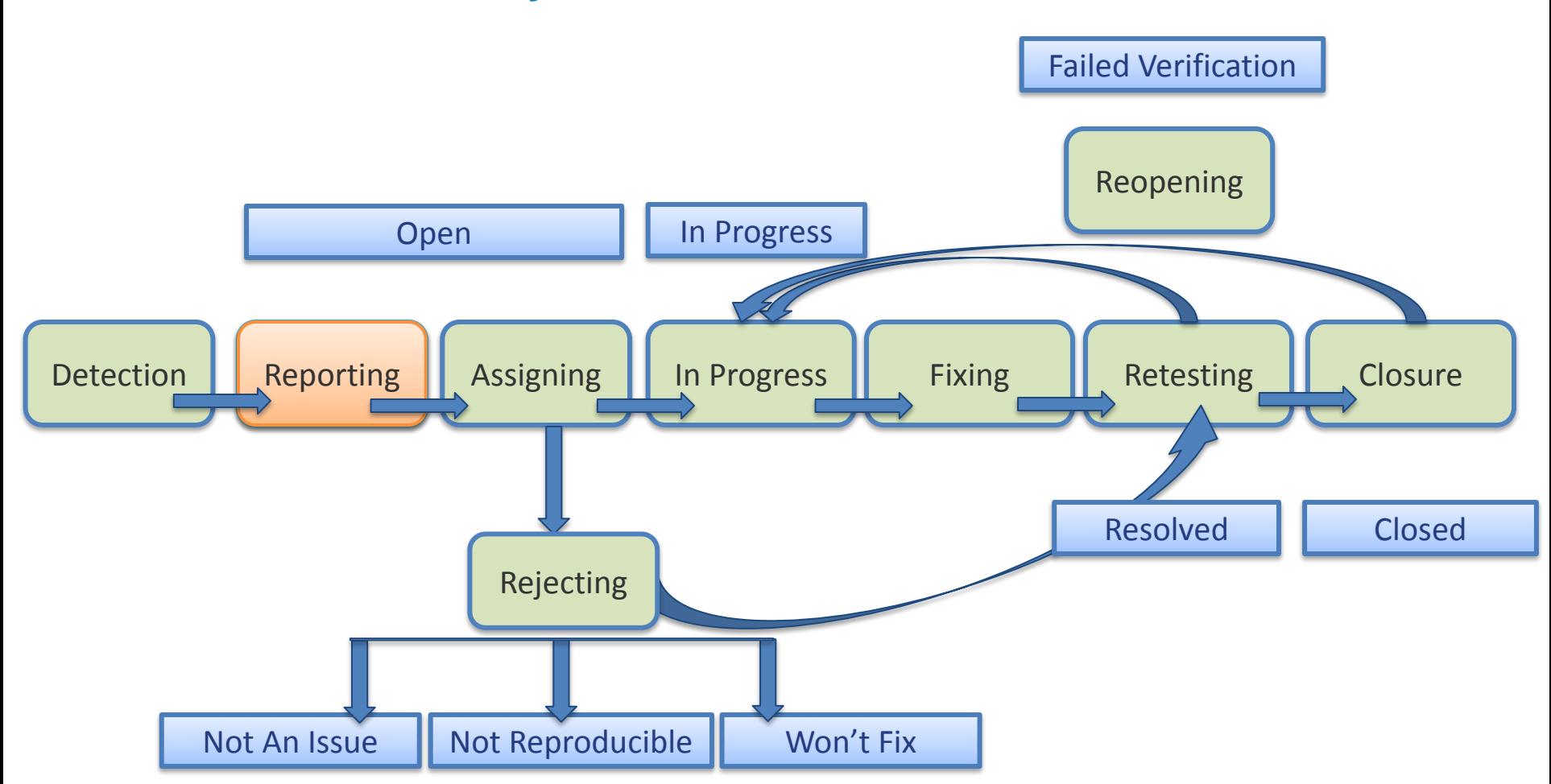

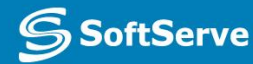

### Test Incident Report (Defect Report)

According to IEEE 829 Test Incident Report consists of:

- $\sqrt{\phantom{a}}$  Test Incident Report identifier
- **Summary**
- ✔ Incident Description
	- **Inputs**
	- $\triangleright$  Expected Results
	- $\triangleright$  Actual Results
	- **Anomalies**
	- $\triangleright$  Date and Time
	- ✔ Procedure Step
	- Attempts to Repeat
	- **Testers**
	- **Observers**
- ✔ Impact
- **Severity**
- **Priority**

### Severity and Priority

**Severity** – the degree of **Priority** - the level of business impact that a defect has on importance assigned to an the development or operation item, e.g. defectof a component or system • Scheduling • Impact on functionality • How soon to fix the bug? • How serious is the bug? **High Severity, High Severity**, **Low Priority High Priority** Severity Low Severity, **Low Severity, Low Priority High Priority Priority** 

### Defect Reporting Tips

- ✔ Try to reproduce symptoms when you see them
- ✔ Try to isolate the defect by making carefully chosen changes to the steps used to reproduce it
- ✔ Ensure that this bug is not reported yet
- Gather as many details as you can:
	- Put down Build# and Environment
	- Make a screenshot or even a video
	- Gather error logs if any
- Be clear and unambiguous. Be neutral, fact-focused and impar
- Report all defect, you have observed

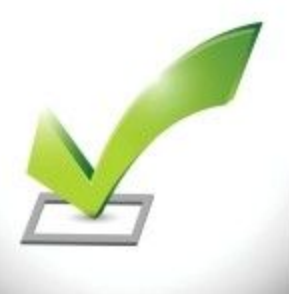

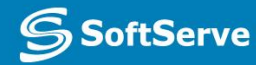

**Defect Tracking Tool** - a tool that facilitates the recording and status tracking of defects and changes.

They often have workflow-oriented facilities to track and control the allocation, correction and re-testing of defects and provide reporting facilities.

Defect tracking tools used at SoftServe projects:

- Seapine TestTrack Pro
- Bugzilla
- FogBugz
- JIRA
- **Mantis**
- Team Foundation Server (TFS)
- and many others...

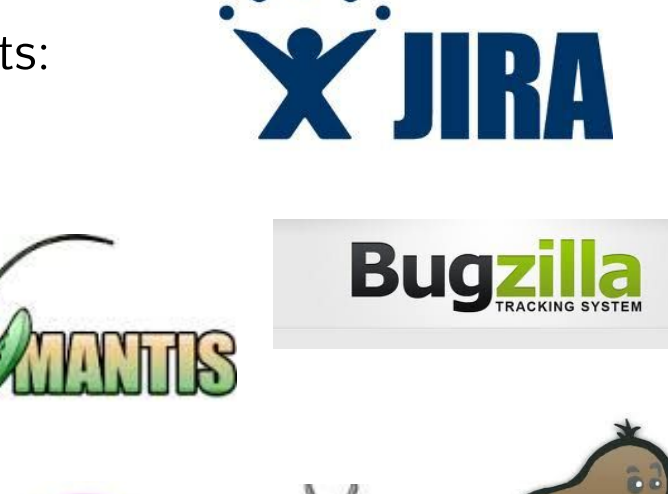

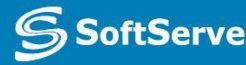

- ✔ Collect defect/request records
- Assign defect/request record to the responsible person
- $\vee$  Collect defect/request history
- $\checkmark$  Find defect/request by defined condition
- $\checkmark$  Filter defect/request list by defined condition
- ✔ Close defect/request record
- $\boldsymbol{\checkmark}$  Additionally, export defects

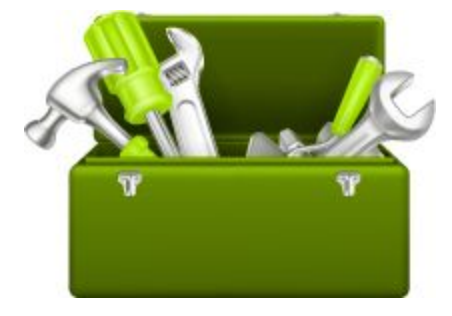

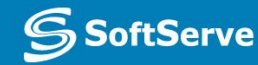

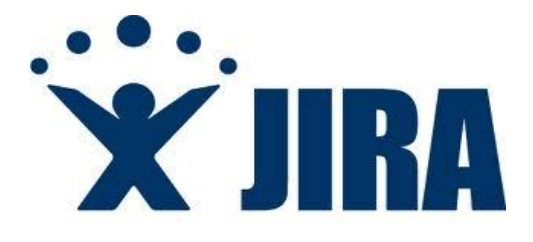

### Defect Reporting

### 1. Click Create Issue

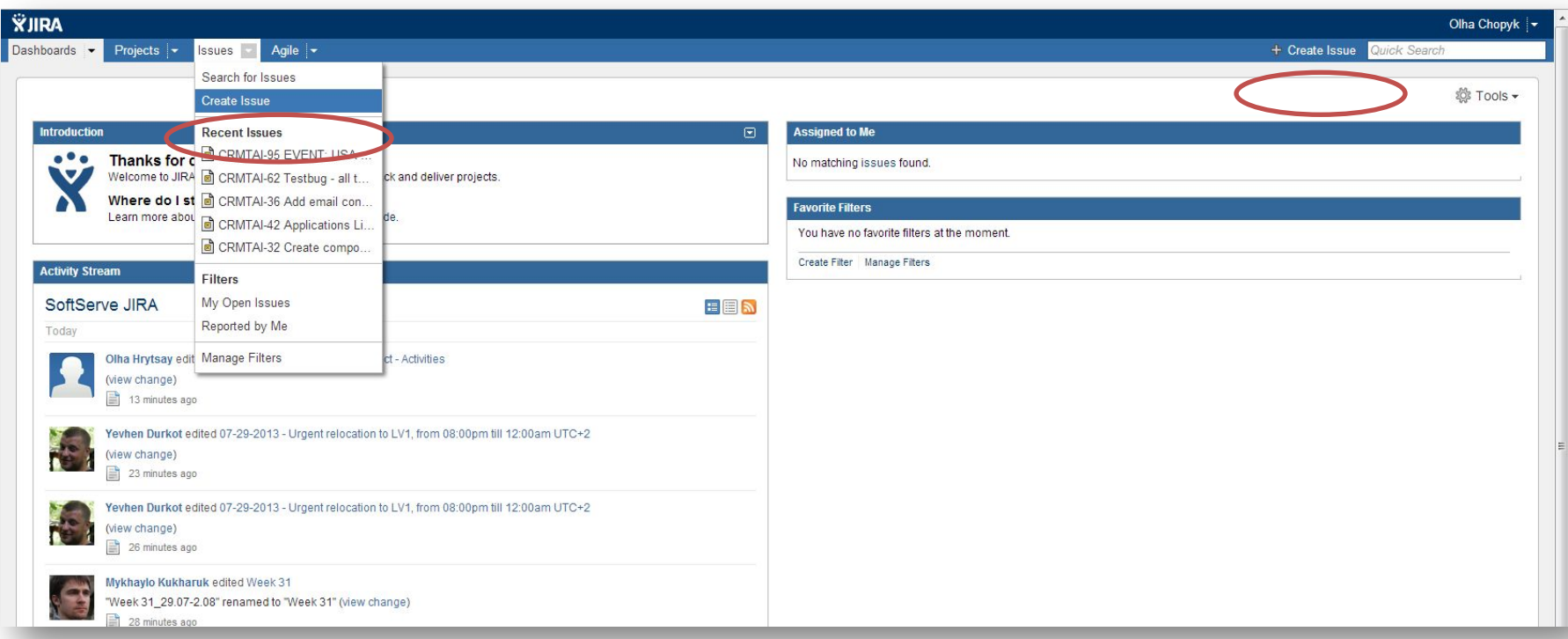

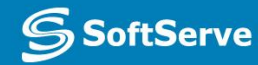

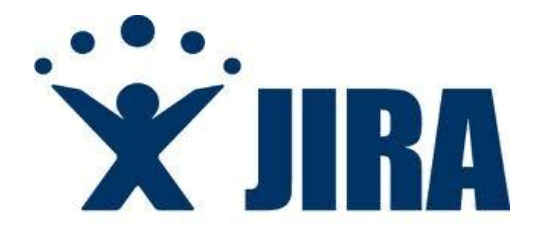

- 2. Select 'Issue type' = "Bug"
- 3. Set short and clear Summary

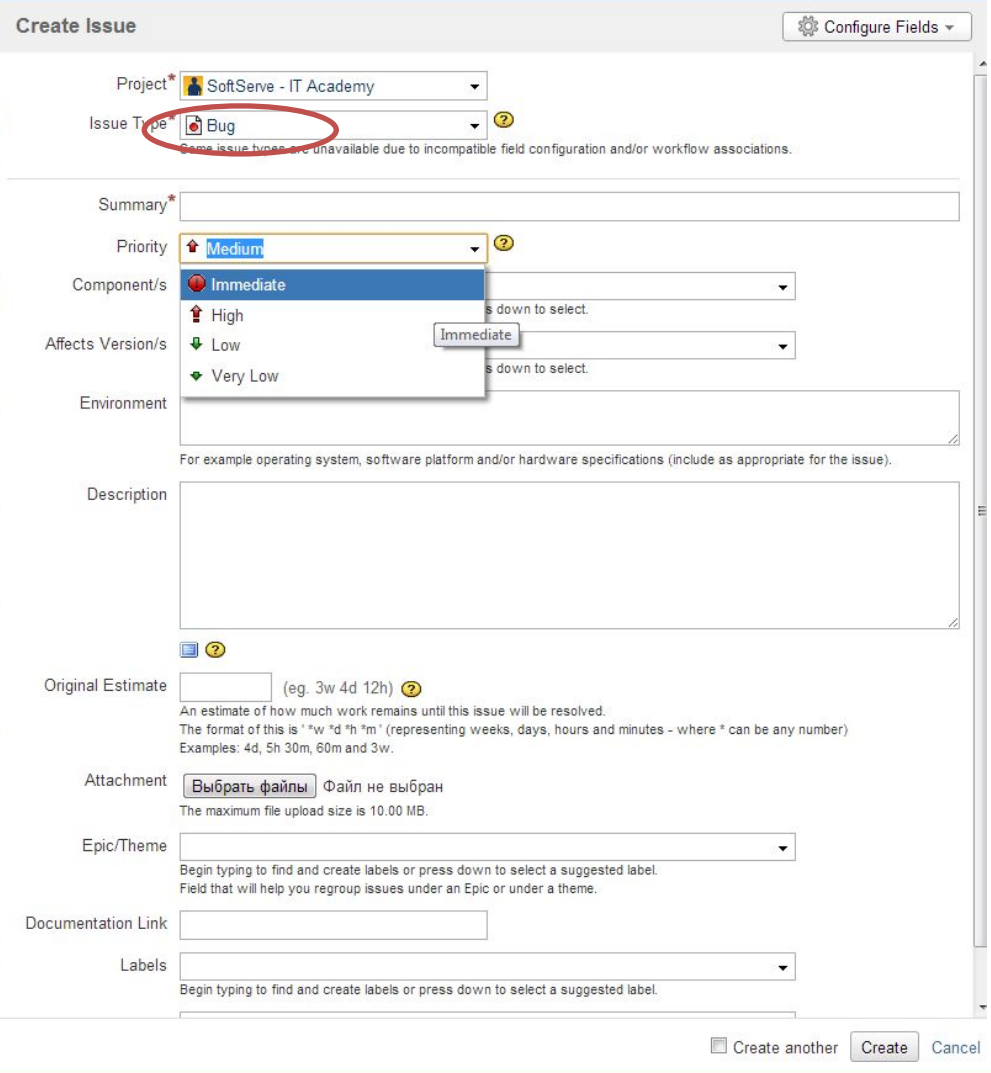

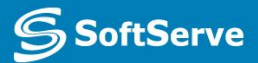

XIRA

- 4. Select Priority\* of the defect
- 5. Select component, where you've found the defect, and affected version

*• Originally, JIRA did have both a Priority and a Severity field. The Severity field was removed for a number of reasons […] In order to re-implement Severity, you can create a select-list custom field*

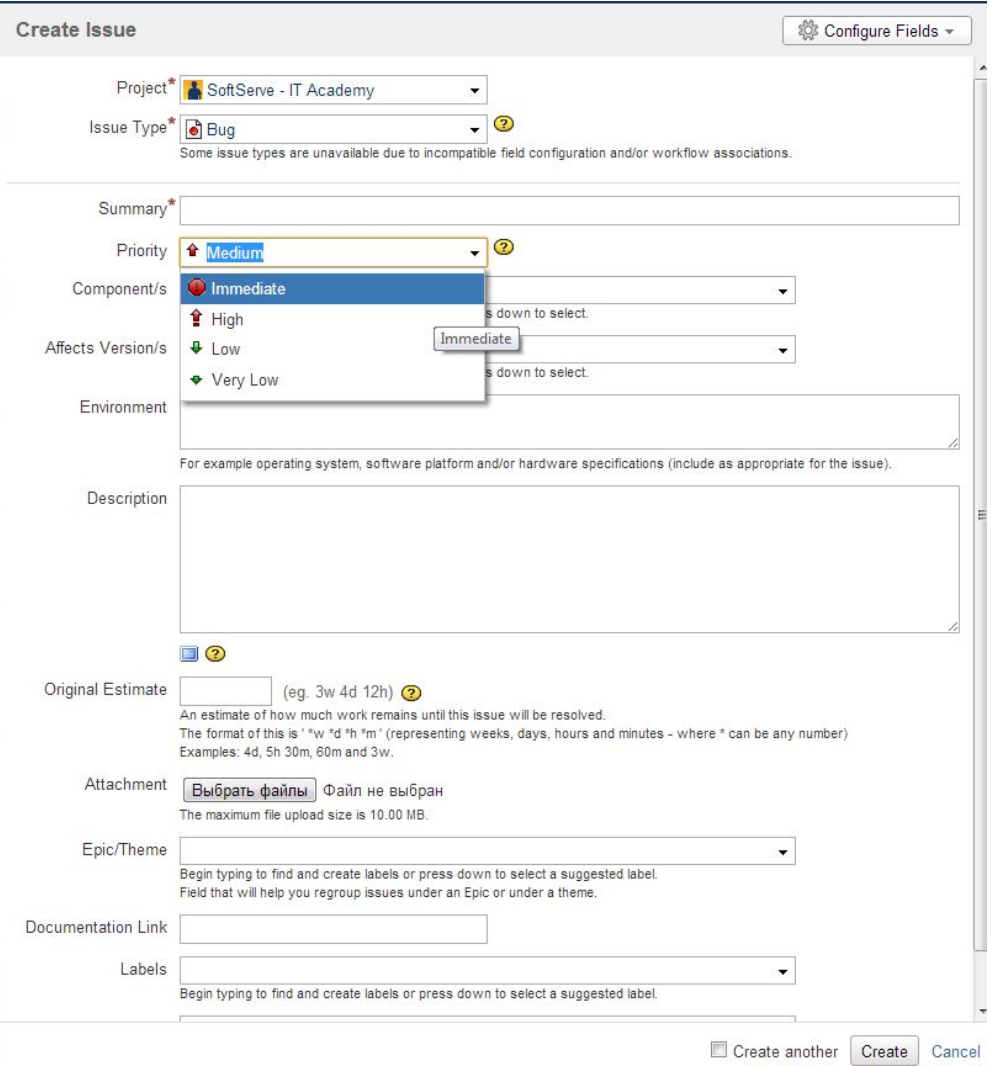

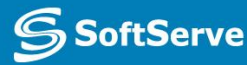

6. Put down Description, Steps, Actual and Expected results into Description field

7. Set all other fields like estimate or Documentation link

8. Attach screenshots, logs, etc.

9. Assign to appropriate person

10. Click 'Save' button

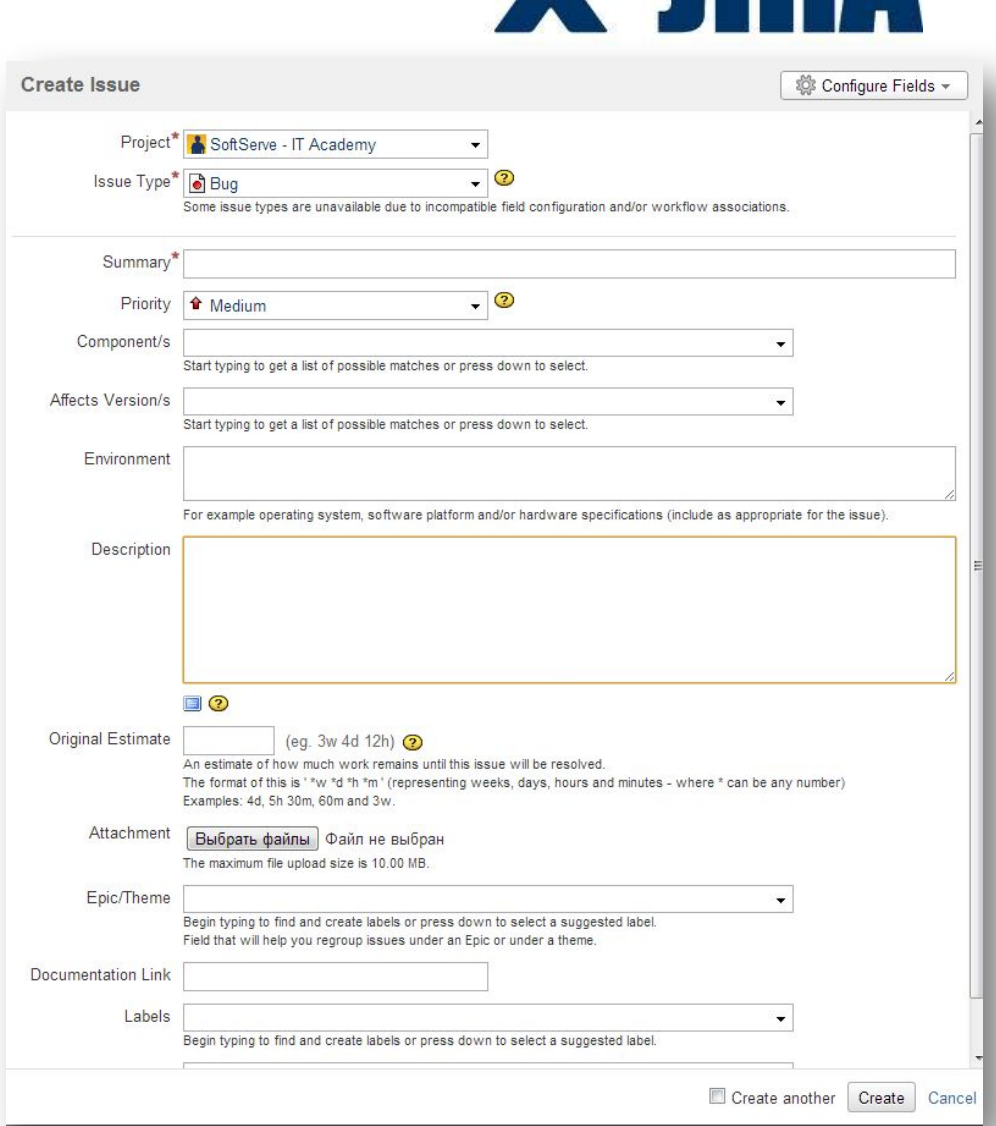

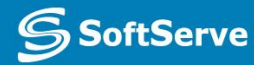

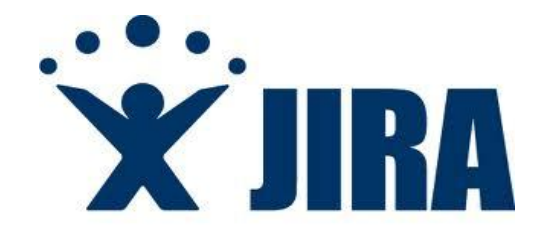

### Defect filtering

- 1. Use configurable filter to find defect by its parameter
- 2. Use quick search to open exact item if you know its number

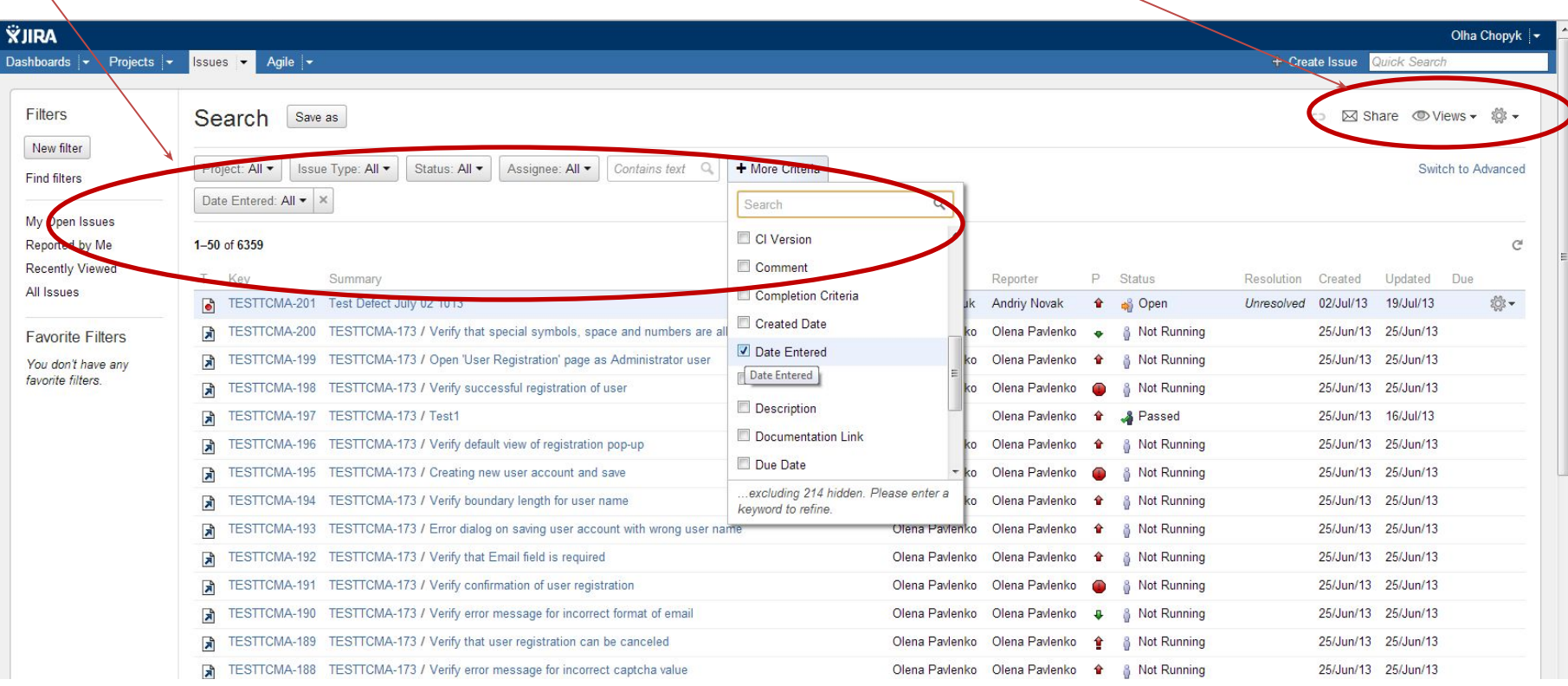

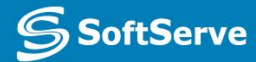

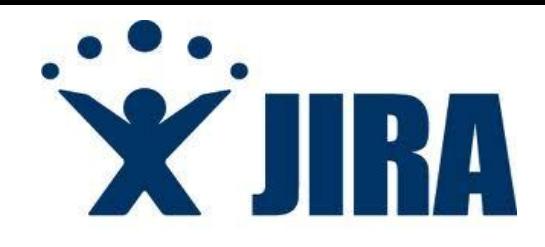

### Other features

- 1. Use **link** icon to get permanent link of your unsaved filter
- 2. Use **share** button to share filter with other team members
- 3. Use **bulk change** if you need to make same change for numerous defects (i.e. change release or assignments)
- 4. Use **views** menu to set up defect list view

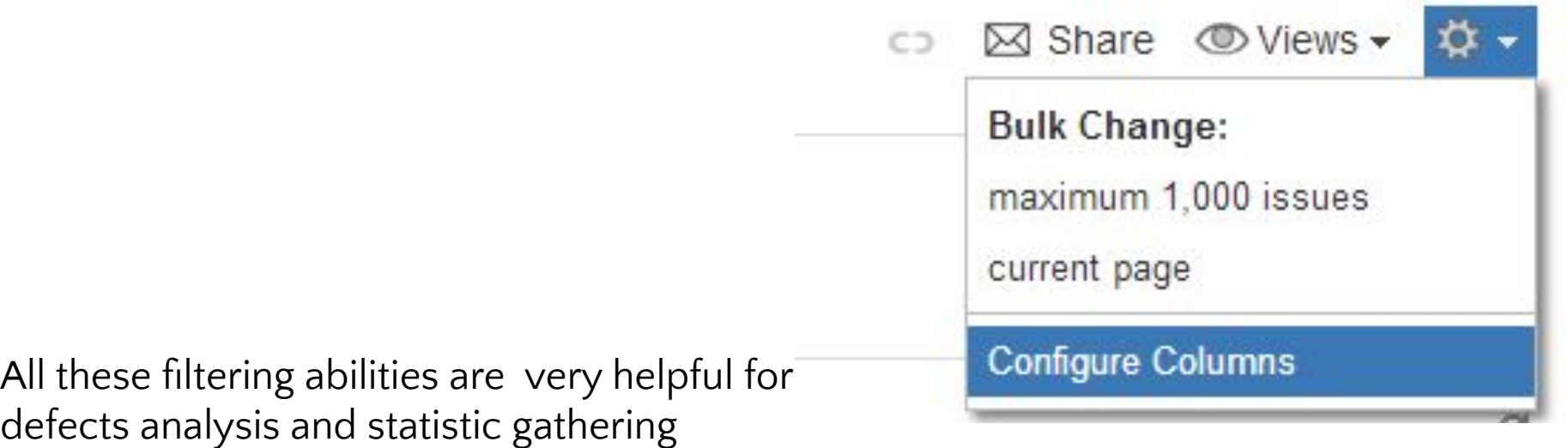

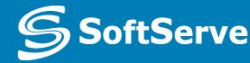

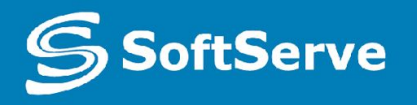

**Empowering your Business** through Software Development

# Thank you

### **US OFFICES**

Austin, TX Fort Myers, FL Boston, MA

### **EUROPE OFFICES**

United Kingdom The Netherlands Ukraine Bulgaria

**EMAIL**

info@softserveinc.com

**WEBSITE:** www.softserveinc.com **USA TELEPHONE** Toll-Free: 866.687.3588 Office: 239.690.3111

**UK TELEPHONE** Tel: 0207.544.8414

**GERMAN TELEPHONE**  Tel: 0692.602.5857